## Prenotazione Automatizzata

Abbiamo collegato le agende del CUP al servizio di Prenoting Digitale. Basta cliccare sul link scaricandolo dal nostro sito nella sezione referti online. **https://prenoting.grupposynergo.com/**  $\alpha$  persona alle nostre disponibili registrarsi. Si potra poi prenotare sia in regi<br>cedendo in prima persona alle nostre disponibil:<br>... accessibile anche dalla pagina dei nostri servizi online **https://grupposynergo.com/servizionline** e registrarsi. Si potrà poi prenotare sia in regime privato che in regime convenzionato, accedendo in prima persona alle nostre disponibilità.

Cliccare su "Login". Nella schermata che si aprirà cliccare su Cliccare su "Login".<br>
Nella schermata che si aprirà cl<br>
"Inserisci un nuovo paziente".

Inserire i propri dati, incluso indirizzo email e numero<br>Inserire i propri telefonico (se si inserisce prima il codice fiscale alcuni campi verranno aggiornati automaticamente)<br>———————————————————— Inserire i propri dati, incluso indirizzo en<br>telefonico (se si inserisce prima il codice<br>alcuni campi verranno aggiornati automa<br>e infine cliccare su "Registrati". 2. (

chereindirizzaalservizioreferঞdellaSynergo.

Controllare sul proprio indirizzo email l'arrivo dell'email di conferma da "Prenoting Synergo" Controllare sul proprio indirizzo email<br>dell'email di conferma da "Prenoting S<br>e quindi cliccare su "Attiva Account".

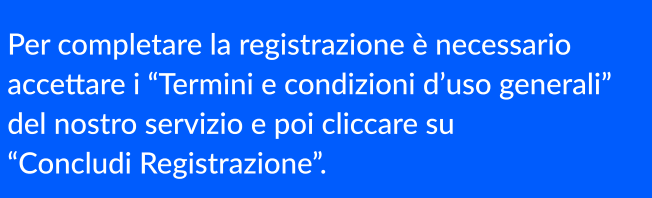

L'account è finalmente attivo

e puoi subito iniziare a prenotare!

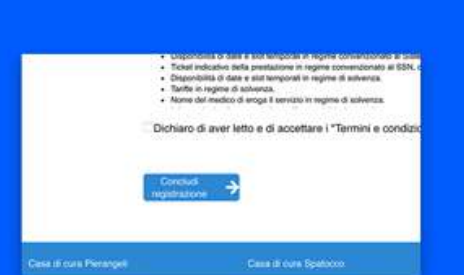

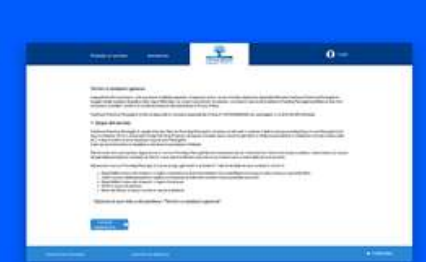

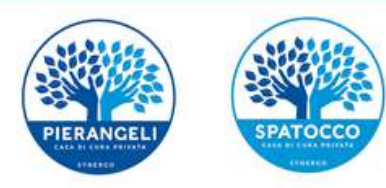

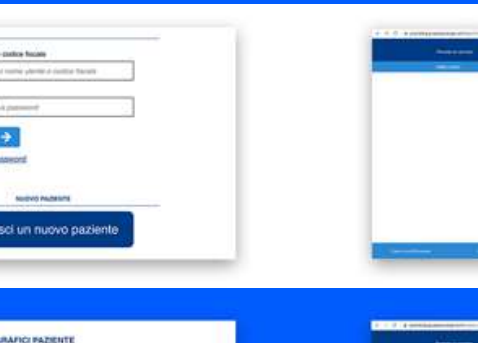

VPVT72A41L103

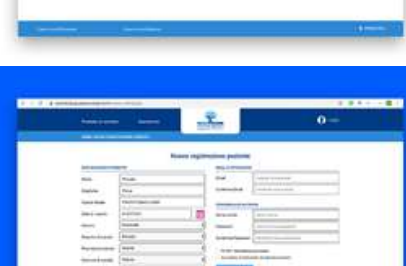

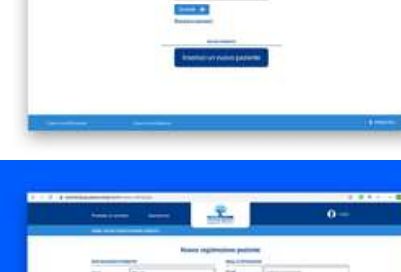

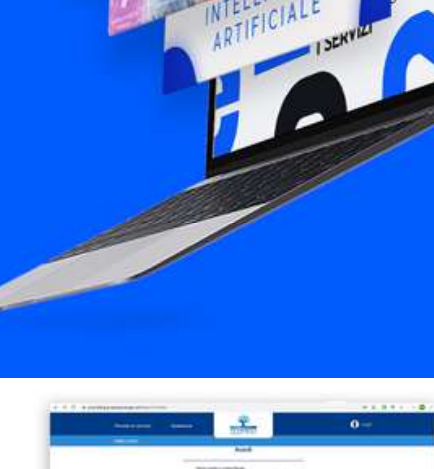